# **S.I.T.Search User Guide**

S.I.T.Search uncovers content across the breadth of your library's collections including e-journals, e-books and various citation information.

# **1. How to Search**

Japanese<br>Periodicals Index.

ProQuest Global

PierOnlineと看護文献入手

by前田高春香

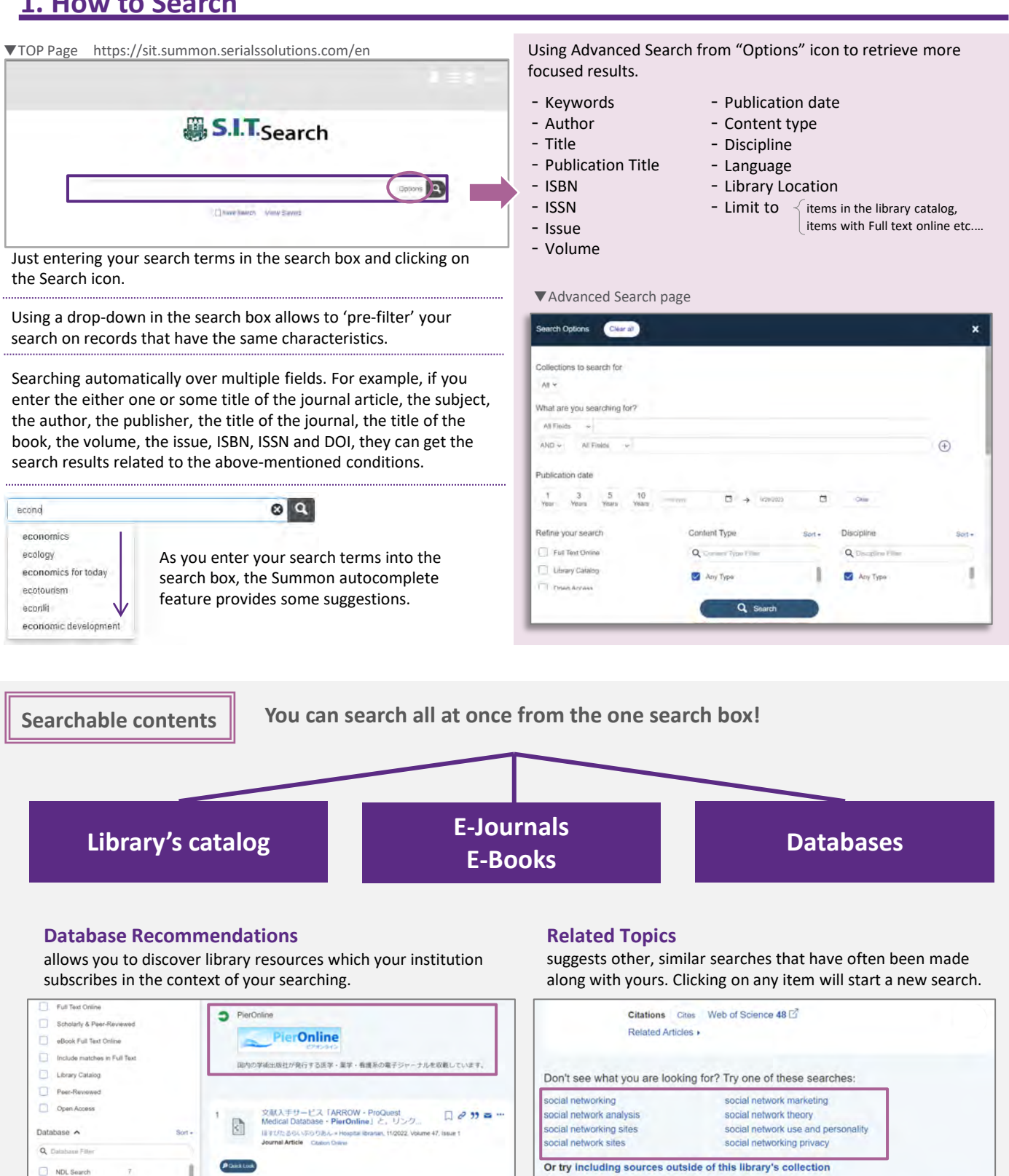

 $\Box$   $\partial$  33  $\Xi$  ...

11 Anxiety and depression in women with breast

 $\Box \mathcal{O}$  99  $\simeq$  ...

# **2. Look at the Search Results**

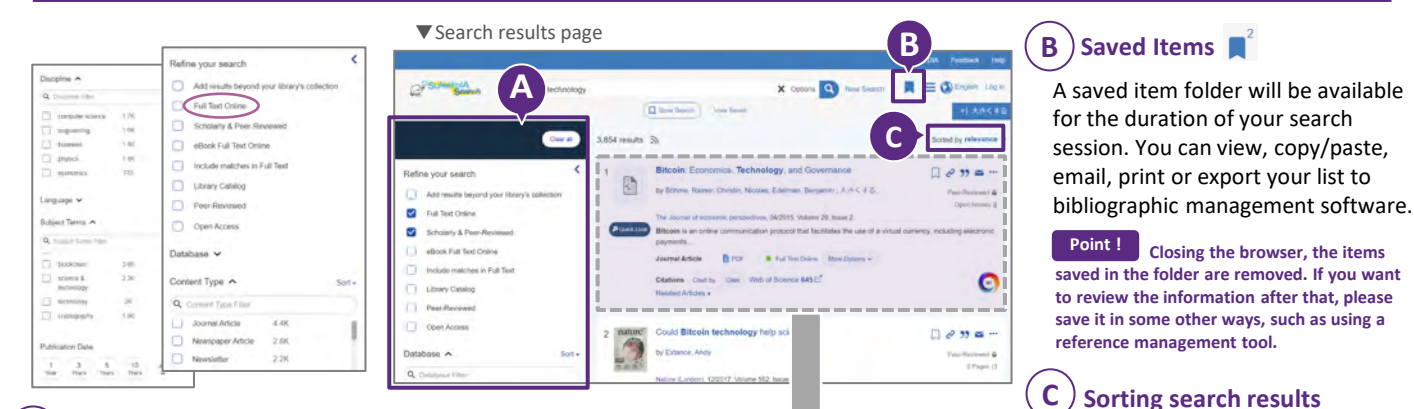

#### **A Narrow search results -facet-**

You can narrow search results by content type, publication date, discipline, etc. Search results are updated as you include or exclude each facet value.

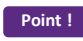

**Select "Full Text Online" if you are looking for Point !** a ready-to-read contents on the Web!

## **D Cover images / Material icons**

Cover images or material icons are provided.

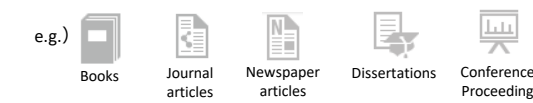

## **E Quick Look**

displays additional metadata, without having to switch to another page

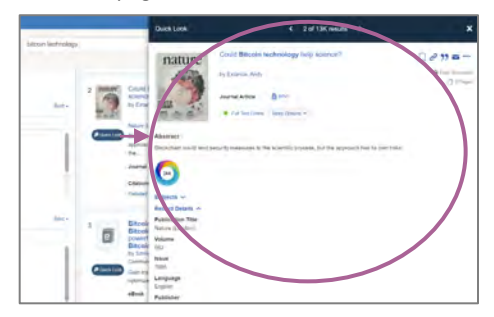

#### **F The title of the material**

Journal titles, book titles, journal article titles, etc.

#### **G Bibliographic information**

Volumes, issues, pages, authors, ISSN/ISBN, etc.

**Point !**

**Clicking the journal title, you can search only contents which published on the journal.**

#### **Content type / Location etc. H**

The "Full Text Online", "PDF" and "More Options" icons are displayed when the full text is available. The "Citation Online" icon is displayed when only the citation or bibliography is available. If the content is from the library holdings, you can check its location via the link.

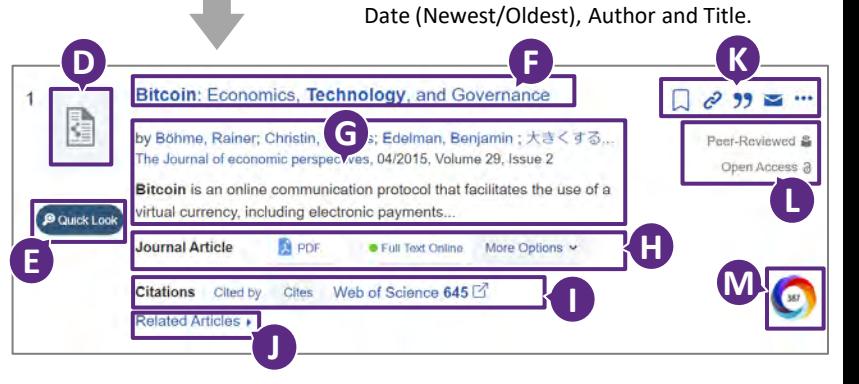

You can sort search results based on Relevance,

## **I Citation trails / Web of Science**

Citation trails allow you to explore a topic and collect material by following a chain of articles that cite each other. Web of Science displays citation counts on Summon.

#### **bX Recommender J**

provides you with usage-based scholarly article recommendations.

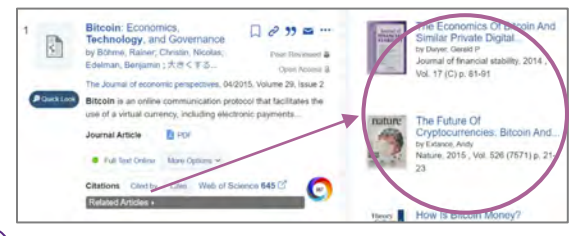

## **K**) Save items

- save citations in a temporary folder
- copy permanent link URL ∂
- **19** output the selected citation format
- send an e-mail with the item information
- **...** export to a variety of citation management tools

#### **L Peer-Reviewed / Open Access**

If the content is Peer-Reviewed or Open Access, labels are displayed.

# **M Altmetric**  $\left($

Altmetric Badges display information about an article's scholarly impact as expressed through online, social media and news mentions.